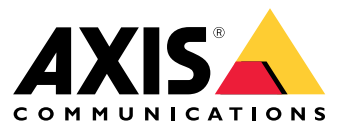

Manuale per l'utente

## Informazioni su AXIS Companion Bullet mini LE

# Informazioni su AXIS Companion Bullet mini LE

AXIS Companion Bullet mini LE è una telecamera per riprese diurne/notturne piccola <sup>e</sup> discreta, pronta per l'uso in ambienti esterni con illuminazione IR integrata per la sorveglianza in condizioni di completa oscurità. La telecamera in formato bullet è dotata di un design compatto <sup>a</sup> superficie piatta che elimina i riflessi <sup>e</sup> di tecnologia WDR che fornisce qualità di immagine elevata anche in scene con condizioni di illuminazione difficili. La telecamera è dotata di Power over Ethernet (PoE) che permette con un singolo cavo di fornire connettività di rete ed energia elettrica. AXIS Companion Bullet mini LE è supportata solo dal software per la gestione video AXIS Companion <sup>e</sup> dall'app per dispositivi mobili <sup>e</sup> richiede un AXIS Companion Recorder per il completamento del sistema.

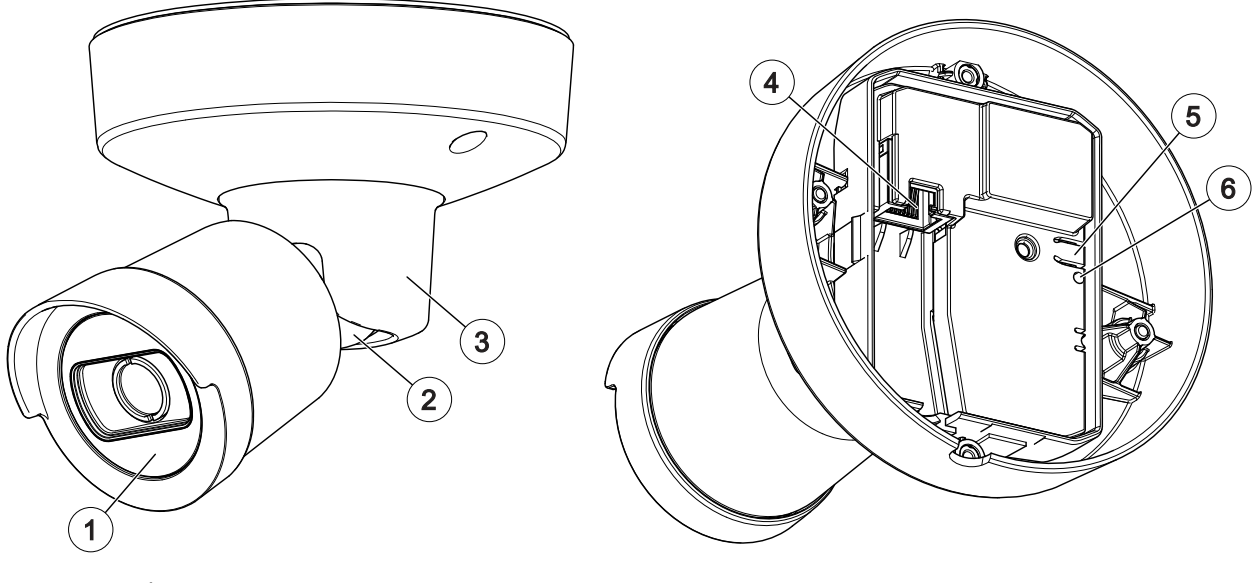

- *1 LED <sup>a</sup> infrarossi*
- *2 Inclinazione/Rotazione*
- *3 Panoramica*
- *<sup>4</sup> Connettore di rete (PoE)*
- *5 Pulsante di comando*
- *6 Indicatore LED di stato*

## Soluzione AXIS Companion

# Soluzione AXIS Companion

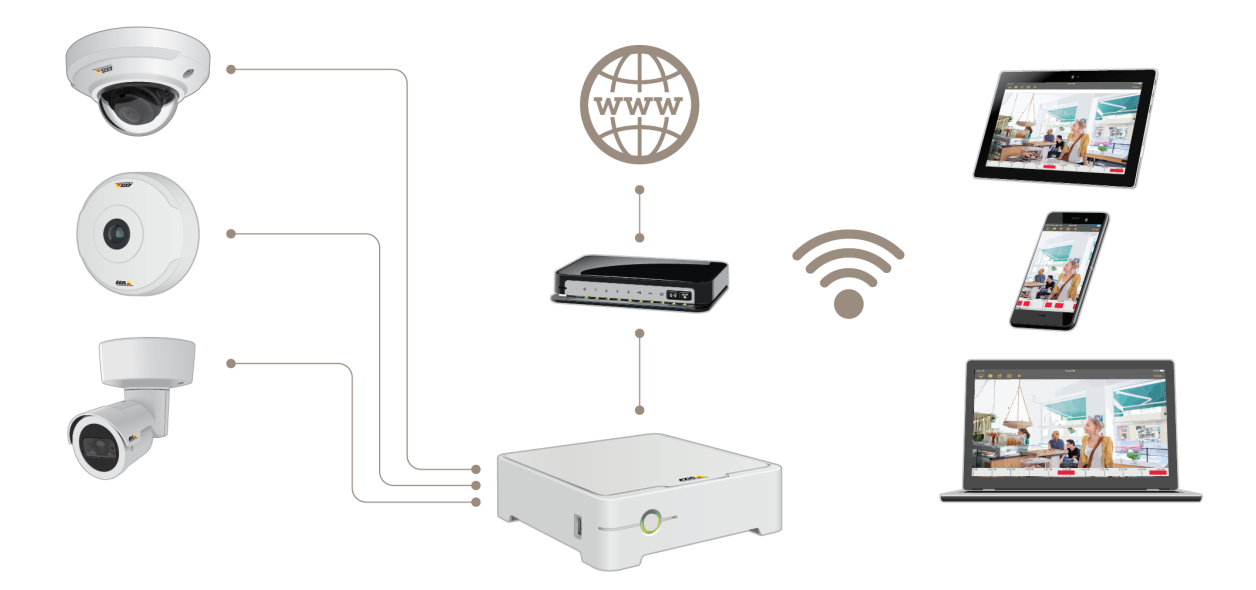

AXIS Companion è una soluzione per la sorveglianza end-to-end completa progettata per soddisfare le esigenze dei piccoli sistemi con requisiti di sorveglianza di base.

Una soluzione AXIS Companion può essere costituita da:

- Telecamere AXIS Companion, telecamere ed encoder IP Axis con firmware versione 8.40 <sup>o</sup> successiva.
- Recorder AXIS Companion.
- Accessori di sistema Axis, quali schede di memoria <sup>e</sup> switch.
- Software AXIS Companion per computer Windows, dispositivi mobili <sup>e</sup> di streaming TV (iOS <sup>e</sup> Android).

## **Ulteriori informazioni su AXIS Companion**

Per esercitazioni video <sup>e</sup> app Web, visitare *[axis.com/products/axis-companion/how-it-works](https://www.axis.com/products/axis-companion/how-it-works)*

## Introduzione <sup>a</sup> AXIS Companion

## Introduzione <sup>a</sup> AXIS Companion

### Nota

È necessario l'accesso <sup>a</sup> Internet durante la configurazione del sistema.

### **Panoramica dell'installazione:**

- 1. *Registrazione di un account MyAxis <sup>a</sup> pagina 4*
- 2. *Installazione [dell'hardware](#page-4-0) <sup>a</sup> pagina [5](#page-4-0)*
- 3. *[Installazione](#page-4-0) dell'app desktop <sup>a</sup> pagina [5](#page-4-0)*
- 4. *[Creazione](#page-5-0) di un sito <sup>a</sup> pagina [6](#page-5-0)*
- 5. *Installazione dell'app per [dispositivi](#page-6-0) mobili <sup>a</sup> pagina [7](#page-6-0)*

**Risultato dell'installazione del sistema:**

- Il **firmware** è aggiornato su tutti i dispositivi Axis.
- È impostata una **password** per <sup>i</sup> dispositivi.
- Le **registrazioni** sono abilitate con le impostazioni predefinite.
- L'**accesso remoto** viene abilitato.

## **Registrazione di un account MyAxis**

Registrazione di un account **MyAxis** all'indirizzo *[axis.com/my-axis/login](https://www.axis.com/se/sv/my-axis/login)*.

È possibile rendere <sup>p</sup>iù sicuro il proprio account MyAxis attivando l'autenticazione <sup>a</sup> <sup>p</sup>iù fattori (MFA). L'autenticazione <sup>a</sup> <sup>p</sup>iù fattori <sup>è</sup> un sistema di sicurezza che aggiunge un ulteriore livello di verifica per garantire l'identità dell'utente.

Attivazione autenticazione <sup>a</sup> più fattori:

- 1. Andare all'indirizzo *<http://auth.axis.com/user-center/account/security-settings>*.
- 2. Attivare la **verifica in 2 passaggi**.

Si viene reindirizzati <sup>a</sup> una pagina di accesso.

3. Accedere con le proprie credenziali **MyAxis**.

L'autenticazione <sup>a</sup> più fattori è ora attiva.

Accedere quando l'autenticazione <sup>a</sup> più fattori è attiva:

1. Accedere all'account **MyAxis**.

Viene inviata un'e-mail.

2. Aprire l'e-mail <sup>e</sup> fare clic su **Autentica**.

Se non si riceve l'e-mail, controllare se si trova nella cartella spam. Se non è presente neanche in questa cartella, contattare il supporto IT.

## <span id="page-4-0"></span>Introduzione <sup>a</sup> AXIS Companion

## **Installazione dell'hardware**

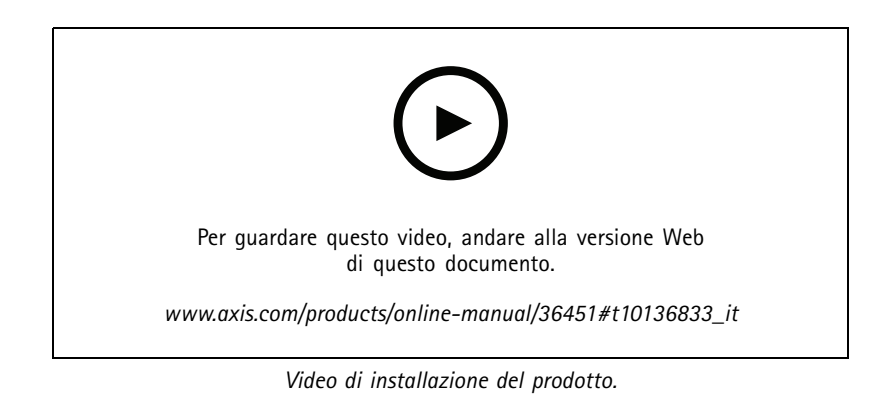

- 1. Installazione dell'hardware della telecamera.
- 2. Collegare il registratore alla rete.
- 3. Collegare le telecamere allo switch PoE integrato dei registratori <sup>o</sup> <sup>a</sup> uno switch PoE esterno.
- 4. Collegare il computer alla stessa rete del registratore.
- 5. Collegare il cavo di alimentazione al registratore <sup>e</sup> attendere qualche minuto affinché il registratore <sup>e</sup> le telecamere si avviino prima di procedere.

### **ATTENZIONE**

Mantenere il registratore in un ambiente ben ventilato <sup>e</sup> con un ampio spazio attorno ad esso per evitare il surriscaldamento.

### **Installazione dell'app desktop**

- 1. Andare <sup>a</sup> *[axis.com/products/axis-companion](https://www.axis.com/products/axis-companion)* <sup>e</sup> fare clic su **Download (Scarica)** per scaricare l'app desktop AXIS Companion per Windows.
- 2. Accedere con l'*account [MyAxis](https://www.axis.com/my-axis/login)*.
- 3. Leggere l'accordo di licenza <sup>e</sup> selezionare una delle alternative per procedere.
- 4. Salvare il file in un'ubicazione scelta.
- 5. Aprire il file <sup>e</sup> fare clic su **Run (Esegui)** per avviare l'installazione.
- 6. Se si desidera consentire all'app di apportare modifiche al dispositivo, fare clic su **Yes (Sì)**.
- 7. Selezionare la lingua <sup>e</sup> fare clic su **OK (OK)**.
- 8. Seguire la procedura guidata per la configurazione.

### <span id="page-5-0"></span>Introduzione <sup>a</sup> AXIS Companion

### **Creazione di un sito**

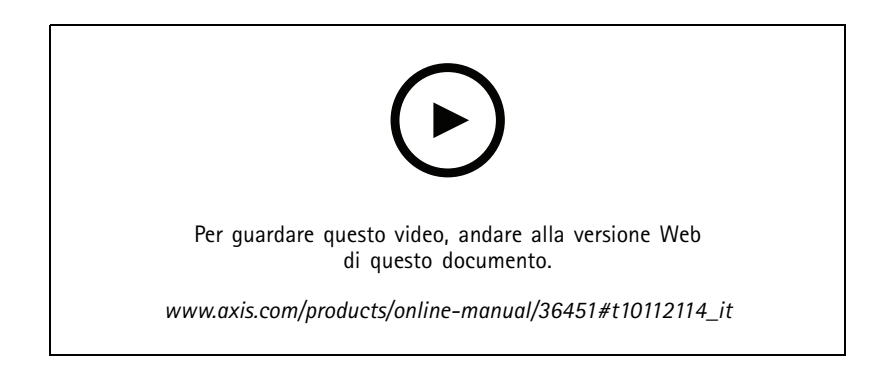

Un sito è un unico punto di accesso per una soluzione di sorveglianza, ad esempio tutte le telecamere di un negozio. Tramite un unico account MyAxis è possibile tenere traccia di diversi siti.

#### Nota

Se è stata utilizzata una versione precedente di AXIS Companion, alcuni dispositivi potrebbero non essere supportati in AXIS Companion versione 4. I dispositivi non supportati comprendono dispositivi NAS di terze parti <sup>e</sup> dispositivi Axis precedenti con un firmware che non può essere aggiornato alla versione 5.50 <sup>o</sup> successiva. La procedura guidata informerà l'utente su qualsiasi problema di tale natura <sup>e</sup> aiuterà ad affrontarlo.

#### Nota

I siti creati in una versione di AXIS Companion precedente alla versione <sup>4</sup> non verranno visualizzati nell'elenco dei siti. Per ulteriori informazioni è possibile leggere la Guida alla migrazione (disponibile nella pagina Web del supporto).

- 1. Avviare l'app desktop AXIS Companion.
- 2. Accedere con l'*account [MyAxis](https://www.axis.com/my-axis/login)*.
- 3. Fare clic su **Get started (Introduzione)**.
- 4. Assegnare un nome al sito <sup>e</sup> immettere il nome dell'azienda.
- 5. Fare clic su **Next (Avanti)**.
- 6. Selezionare i dispositivi che si desidera aggiungere al sito.

Se i dispositivi sono protetti da password, è necessario immettere la password prima di poterli selezionare.

#### Nota

In caso di dispositivi non sono supportati, è possibile fare clic su **Read more (Scopri di più)** per comprendere il motivo per cui non sono supportati.

- 7. Fare clic su **Next (Avanti)**.
- 8. Inserire una password.

Questa password viene utilizzata per accedere alle pagine Web dei dispositivi <sup>o</sup> alla modalità offline nell'app AXIS Companion per dispositivi mobili.

- 9. Fare clic su **Next (Avanti)**.
- 10. Nella pagina **Ready to install (Pronto per l'installazione)**, potrebbe essere presente un elenco di telecamere da ripristinare. In questo caso, fare clic sul collegamento **Restore device (Ripristina dispositivo)** per risolvere il problema nella pagina Web del dispositivo.

# <span id="page-6-0"></span>Introduzione <sup>a</sup> AXIS Companion

11. Fare clic su **Finish (Fine)** <sup>e</sup> attendere che AXIS Companion configuri le telecamere.

### Nota

La configurazione può durare alcuni minuti.

Per un'introduzione, consultare i *tutorial di AXIS [Companion](https://www.axis.com/se/sv/products/axis-camera-companion/tutorials)*.

## **Installazione dell'app per dispositivi mobili**

Puoi utilizzare l'app per dispositivi mobili AXIS Companion per configurare il sistema <sup>e</sup> controllarlo ovunque ti trovi. Le notifiche di avviso in tempo reale ti mantengono al corrente di eventuali attività sospette. Puoi anche visualizzare ed esportare registrazioni video.

- 1. Andare all'App Store <sup>o</sup> su Google Play.
- 2. Cercare **AXIS Companion <sup>4</sup>** <sup>e</sup> scaricare l'app.
- 3. Accedere ad AXIS Companion con l'*account [MyAxis](https://www.axis.com/my-axis/login)*.

Per scoprire come utilizzare l'app, consultare i *tutorial di AXIS [Companion](https://www.axis.com/products/axis-camera-companion/tutorials)*.

## Utilizzo quotidiano

### Utilizzo quotidiano

### **Accesso alle telecamere**

- 1. Accedere ad AXIS Companion su un computer <sup>o</sup> un dispositivo mobile utilizzando l'*account [MyAxis](https://www.axis.com/my-axis/login)*.
- 2. Immettere il sito che contiene le telecamere.

Scopri di più grazie ai *tutorial di AXIS [Companion](http://www.axis.com/products/axis-camera-companion/tutorials)*.

## **Visualizzazione del video in diretta**

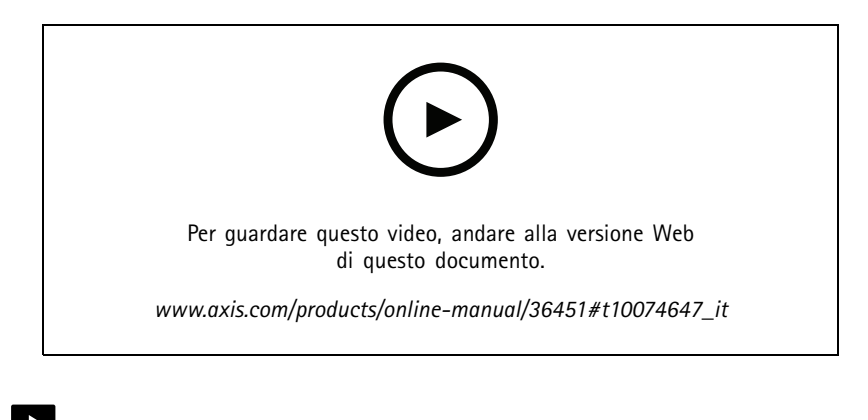

- 1. Andare a
- 2. Selezionare la telecamera di cui si desidera visualizzare il video.

Per guardare un video relativo <sup>a</sup> come eseguire lo zoom, la rotazione <sup>e</sup> l'acquisizione di istantanee, vedere i *tutorial di AXIS [Companion](http://www.axis.com/products/axis-camera-companion/tutorials)*.

## **Riproduzione di una registrazione**

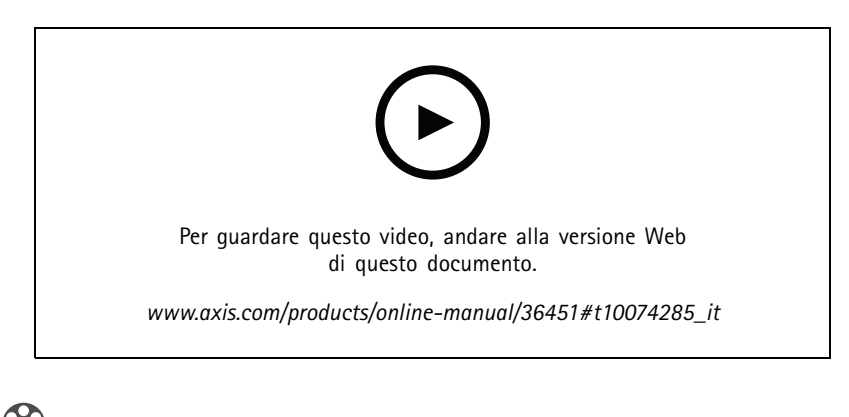

- 1. Andare a
- 2. Utilizzare la sequenza temporale <sup>e</sup> il calendario per individuare la registrazione.
- 3. Selezionare la telecamera nella sequenza temporale <sup>e</sup> spostare l'indicatore di riproduzione sull'ora desiderata.

## Utilizzo quotidiano

### Nota

L'immagine video si aggiorna costantemente mentre sposti l'indicatore di riproduzione. Ciò ti consente di individuare facilmente un momento specifico nella registrazione.

4. Fare clic su **Play (Riproduci)**.

Per vedere un video relativo alla visualizzazione <sup>e</sup> alla riproduzione delle registrazioni, consultare i *tutorial di AXIS [Companion](http://www.axis.com/products/axis-camera-companion/tutorials)*.

## **Salvataggio di una registrazione**

- 1. Andare a  $\bigotimes$
- 2. Selezionare l'ora di inizio <sup>e</sup> di fine per una registrazione della telecamera.
- 3. Selezionare le telecamere di cui si desidera salvare le registrazioni.
- 4. Per eseguire il salvataggio su un'unità USB in AXIS S3008 Recorder, seleziona la casella di controllo **Save to recorder USB (Salva in registratore USB)**.
- 5. Salvare le registrazioni.

Per vedere un video relativo alla modalità di salvataggio delle registrazioni, consultare i *tutorial di AXIS [Companion](http://www.axis.com/products/axis-camera-companion/tutorials)*.

## **Riproduzione di una registrazione salvata**

Per riprodurre una registrazione salvata, utilizzare AXIS File Player.

Quando si salva una registrazione, AXIS File Player viene salvato nella stessa cartella. AXIS File Player dispone di una sequenza temporale che mostra l'ora in cui è stata eseguita la registrazione.

## **Convalida di una registrazione salvata**

È possibile convalidare una registrazione per verificare che il timestamp <sup>e</sup> le immagini non siano stati manipolati dopo il primo salvataggio della registrazione. A tale scopo, verrà inclusa una firma digitale nel file durante il salvataggio di una registrazione. Per una maggiore sicurezza è possibile aggiungere una password alla firma digitale.

Proteggere la firma digitale con una password:

- 1. In AXIS Companion, andare <sup>a</sup> <sup>&</sup>gt; **Personalizza**.
- 2. In **Registrazioni** selezionare **Mostra le opzioni per la firma digitale durante il salvataggio delle registrazioni**.

Quando si salva una registrazione, viene ora visualizzata la finestra **Firma digitale** che consente di scegliere una password per la firma.

Convalidare una registrazione:

- 1. Aprire la registrazione salvata con AXIS File Player.
- 2. Fare clic su **Tools (Strumenti)** <sup>e</sup> selezionare **Verify digital signature (Verifica firma digitale)**.
- 3. Immettere la password, nel caso sia stata applicata alla firma, <sup>e</sup> fare clic su **OK (OK)**.

Verrà visualizzata una finestra per informare se la registrazione è valida <sup>o</sup> meno.

## Utilizzo quotidiano

### **Acquisizione di un'istantanea**

Acquisire un'istantanea dalla visualizzazione in diretta:

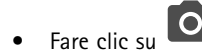

Acquisire un'istantanea dalle registrazioni:

- 1. Utilizzare la sequenza temporale <sup>e</sup> il calendario per individuare la registrazione.
- 2. Selezionare la telecamera nella sequenza temporale <sup>e</sup> spostare l'indicatore di riproduzione sull'ora desiderata.

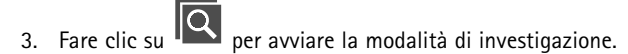

- La modalità di analisi consente di passare da un fotogramma della registrazione video <sup>a</sup> un altro per trovare il momento esatto in cui si è verificato un evento <sup>e</sup> acquisirne un'istantanea.
- 4. Per trovare l'incidente, fare clic sulle miniature per tornare indietro (pannello superiore) <sup>o</sup> andare avanti (pannello inferiore) di 30, 15, <sup>5</sup> <sup>o</sup> <sup>1</sup> fotogrammi. È inoltre possibile spostare il cursore.
- 5. Quando si ritiene opportuno, fare clic su **Landiana en la superficanta**nea.
	- Per la maggior parte delle telecamere, l'istantanea conterrà l'intera immagine della telecamera, <sup>a</sup> prescindere dal livello di zoom. Per telecamere con immagine sottoposta <sup>a</sup> dewarping, l'istantanea sarà l'immagine ingrandita.

Cambiare la cartella in cui vengono salvate le istantanee:

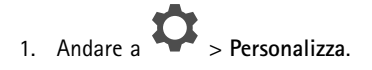

2. Modificare le impostazioni in **Snapshots (Istantanee)**.

## **Regolazione delle impostazioni dell'immagine**

1. Andare a  $\bullet$  > Cameras (Telecamere).

2. Fare clic su <sup>&</sup>gt; **Image settings (Impostazioni immagini)** per la telecamera che si desidera configurare.

È possibile regolare l'immagine modificando impostazioni quali:

- Aspetto
- •Esposizione
- •Sovrapposizione testo
- •Giorno/notte
- •Privacy mask
- •Messa a fuoco e zoom

## Utilizzo quotidiano

### **Configurare la qualità video**

È possibile configurare la qualità video per adattarla ai requisiti di qualità di immagine <sup>e</sup> al consumo di larghezza di banda. Le impostazioni della qualità video influiscono sulla registrazione del movimento, sulla registrazione continua <sup>e</sup> sulla visualizzazione in diretta.

- 1. Andare a **O** > Telecamere.
- 2. Fare clic con il pulsante destro del mouse sulla telecamera che si desidera configurare <sup>e</sup> selezionare **Video Quality Settings (Impostazioni qualità di immagine)**.
- 3. Modificare le impostazioni del profilo per:
	- **High (Alto)** (risoluzioni con una larghezza di immagine **superiore** ai <sup>640</sup> pixel)
	- **Low (Basso)** (risoluzioni con una larghezza di immagine **fino <sup>a</sup>** <sup>640</sup> pixel)
	- Axis Mobile Streaming
- 4. Selezionare **Axis Mobile Streaming (Axis Mobile Streaming)** per migliorare le prestazioni durante la riproduzione per le miniature <sup>o</sup> le app per dispositivi mobili.
	- Axis Mobile Streaming viene attivato se è presente un solo profilo **High (Alto)** attivo <sup>e</sup> la risoluzione è impostata su HD (1280x720) <sup>o</sup> su un valore superiore. Selezionando **Axis Mobile Streaming (Axis Mobile Streaming)** l'uso dello spazio di archiviazione aumenta leggermente.
	- Durante la riproduzione delle registrazioni, solo quelle registrate dopo aver abilitato **Axis Mobile Streaming (Axis Mobile Streaming)** possono essere alternate tra **High (Alto)** <sup>e</sup> **Low (Basso)**.
- 5. Fare clic su **OK (OK)** per salvare.

### **Configurazione di video motion detection**

Rispetto alla registrazione continua, la registrazione nel solo caso di rilevazione del movimento consente una notevole ottimizzazione dello spazio su disco rigido <sup>e</sup> della larghezza di banda.

Se il rilevamento movimento viene attivato troppo spesso, è possibile regolare le impostazioni in modo che parti della vista <sup>o</sup> alcuni tipi di eventi siano ignorati.

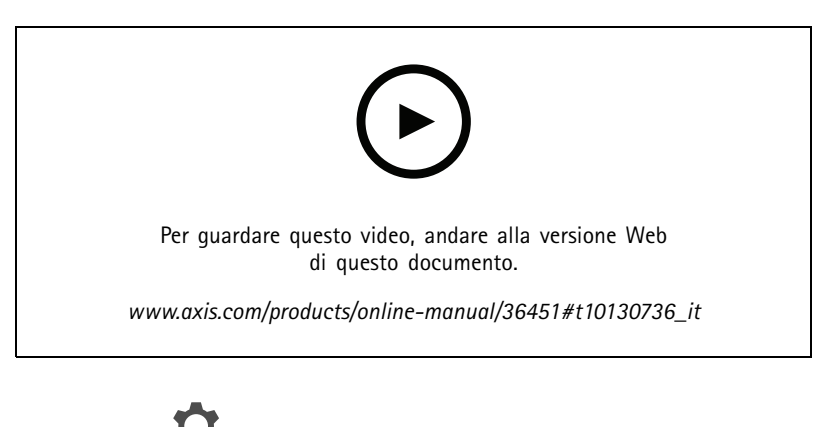

- 1. In AXIS Companion, andare a  $\rightarrow$  > Cameras (Telecamere).
- 2. Assicurarsi che la telecamera sia abilitata nella colonna **Motion detection (Rilevamento movimento)**.

## Utilizzo quotidiano

- 3. Fare clic su per una telecamera <sup>e</sup> selezionare **Motion recording... (Registrazione movimento....)**.
- 4. Nella finestra di dialogo **Motion recording (Registrazione movimento)** fare clic su **Settings... (Impostazioni...)**.
- 5. Scegliere quale parte della vista della telecamera includere nel rilevamento del movimento:
	- Modificare l'area scura da includere per il rilevamento del movimento.
	- Per tracciare un'area che verrà esclusa dal rilevamento movimento, selezionare **Exclude area (Area di esclusione)** <sup>e</sup> modificare l'area chiara.

#### Nota

- In alcuni modelli di telecamera è possibile tracciare solo quadrati, mentre altri consentono poligoni più complessi.
- 6. Espandere **Advanced (Avanzati)** per regolare le impostazioni dei filtri.
	- **Small objects filter (Filtro oggetti piccoli)**: ignora gli oggetti piccoli, ad esempio gli animali.
	- **Swaying objects filter (Filtro oggetti ondulanti)**: ignora gli oggetti che si spostano di poco, ad esempio alberi <sup>o</sup> bandiere che si muovono quando è ventoso.

#### Nota

- Il filtro degli oggetti ondulanti non è disponibile per tutti i modelli di telecamera.
- **Short-lived objects filter (Filtro per i movimenti di breve durata)**: evita il rilevamento di oggetti che appaiono solo per un breve periodo di tempo, ad esempio fasci di luce provenienti da auto di passaggio <sup>o</sup> ombre in rapido movimento.
- 7. Fare clic su due volte su **OK (OK)**.

## **Configurazione delle notifiche**

Puoi fare in modo che AXIS Companion invii una notifica all'app mobile quando si verificano determinati tipi di movimento in una vista della telecamera.

I trigger di movimento si basano sui seguenti ACAP:

- AXIS Video Motion Detection
- AXIS Fence Guard

Flusso di lavoro:

- 1. Assicurarsi che l'ACAP sia attivato nel dispositivo.
- 2. In AXIS Companion, andare <sup>a</sup> <sup>&</sup>gt; **Events (Eventi)** <sup>e</sup> selezionare un ACAP.
- 3. Configurare una pianificazione per quando si desidera ricevere notifiche.
- 4. In **Activation (Attivazione)**, selezionare le telecamere da cui si desidera ricevere le notifiche.

#### **Ricezione di notifiche sul dispositivo mobile:**

- Se si è connessi all'account MyAxis sul proprio dispositivo mobile, le notifiche vengono inviate all'app per dispositivi mobili.
- • Quando si installa l'app AXIS Companion <sup>4</sup> per dispositivi mobili, è necessario accettare, quando richiesto attraverso una domanda, se si desidera ricevere notifiche. Se si desidera disattivare le notifiche in un secondo momento, accedere alle impostazioni del dispositivo mobile, selezionare l'app AXIS Companion <sup>4</sup> <sup>e</sup> disabilitare le notifiche.

# Utilizzo quotidiano

Per attivare <sup>o</sup> disattivare le notifiche nell'app per dispositivi mobili:

1. Andare a **1.** Notifications (Notifiche).

2. Attivare <sup>o</sup> disattivare **Motion detection (Rilevazione movimento)**.

Quando viene inviata una notifica, verrà visualizzata come un messaggio <sup>a</sup> comparsa sul dispositivo mobile. Toccare il messaggio per aprire la riproduzione dell'evento in corso.

## **Aggiunta di un utente**

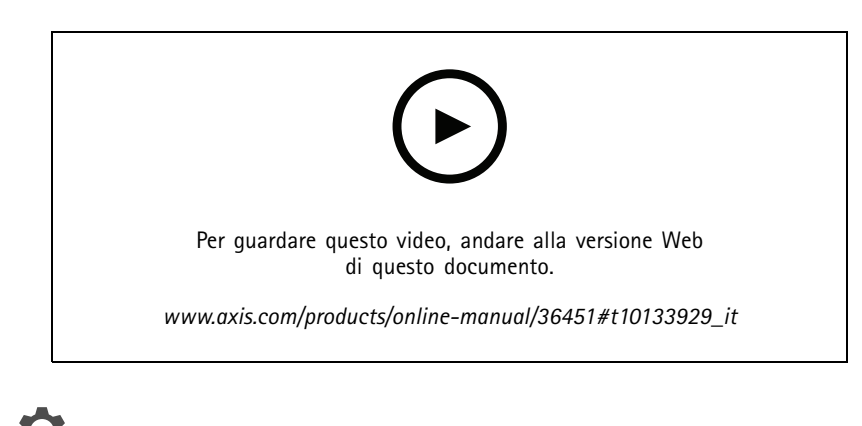

1. Andare a  $\bullet$  > Utenti.

- 2. Fare clic su **Aggiungi...**.
- 3. Immettere un indirizzo e-mail <sup>e</sup> selezionare un livello di accesso, quindi fare clic su **OK**.

Sono disponibili i seguenti livelli di accesso:

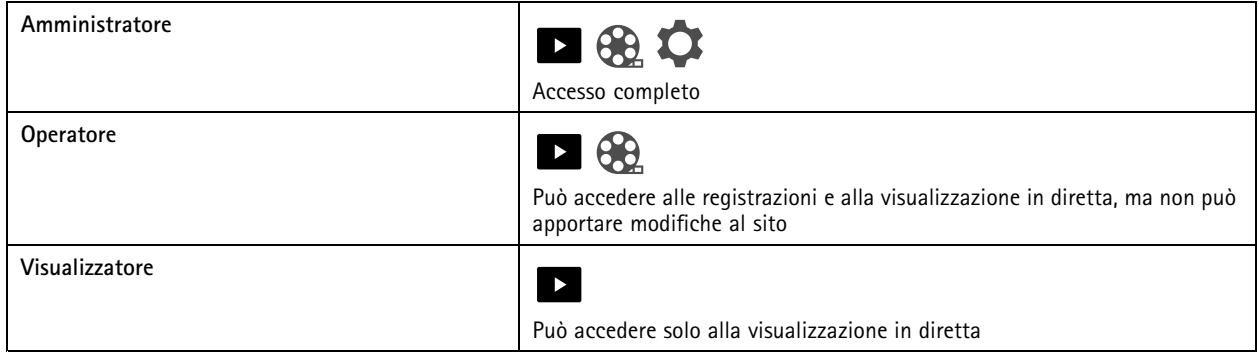

## **Attivazione della modalità offline**

Se si eseque AXIS Companion mentre non è disponibile una connessione a Internet, è possibile accedere alla modalità offline. Le opzioni **Live view (Visualizzazione in diretta)** <sup>e</sup> **Recordings (Registrazioni)** sono disponibili in locale. Tuttavia, non sarà possibile accedere al menu **Configuration (Configurazione)** mentre la connessione <sup>a</sup> Internet è assente.

Attivazione della modalità offline:

## Utilizzo quotidiano

• Fare clic su <sup>&</sup>gt; **Site (Sito)** <sup>e</sup> abilitare l'opzione **Offline mode (Modalità offline)**.

#### Nota

In modalità offline, è possibile utilizzare solo la visualizzazione in diretta. Tutte le altre operazioni richiedono la **connessione a Internet.**

Il PC che accede al sito in modalità offline deve essere connesso alla stessa subnet delle telecamere. Non è possibile utilizzare la modalità offline se una delle reti <sup>a</sup> cui è connesso il PC è in grado di accedere <sup>a</sup> Internet.

Per poter accedere al sito senza connessione Internet, è necessario attivare in anticipo la modalità offline mentre il sito è online.

Per i siti che verranno utilizzati per lo più offline, si consiglia di configurarli con indirizzi IP statici <sup>o</sup> DHCP.

Le notifiche non verranno inviate in modalità offline.

### **Visualizzazione del video su un display esterno**

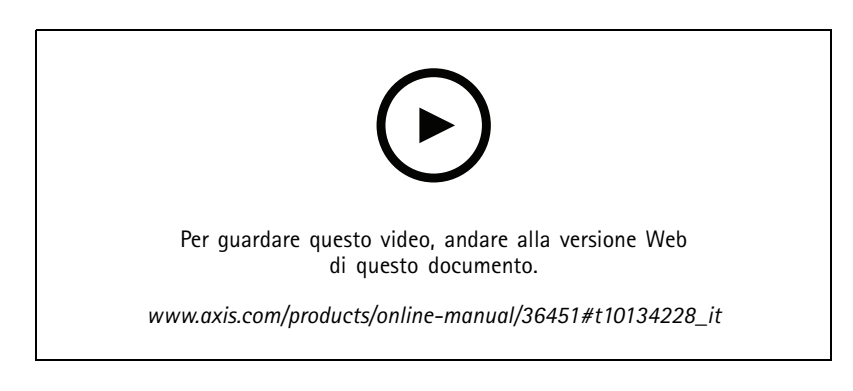

Componenti necessari:

- Un dispositivo Apple TV <sup>o</sup> Android TV.
- L'app AXIS Companion <sup>4</sup> installata su un dispositivo mobile.
- L'app TV AXIS Companion installata dall'app store sul tuo dispositivo Apple TV <sup>o</sup> Android TV.
- Le telecamere, l'app per dispositivi mobili <sup>e</sup> l'app TV devono essere connesse alla stessa rete locale.
- AppleTV <sup>4</sup> <sup>e</sup> NVIDIA Shield con Android 6 <sup>o</sup> versione successiva.

Di seguito viene riportata la procedura da seguire:

- 1. Aprire l'app per dispositivi mobili AXIS Companion <sup>4</sup> ed eseguire l'accesso.
- 2. Andare <sup>a</sup> **Devices (Dispositivi)** <sup>&</sup>gt; <sup>e</sup> selezionare il display esterno.

#### Nota

L'icona potrebbe impiegare alcuni secondi prima di essere visualizzata.

3. Selezionare le telecamere che si desidera visualizzare sul display esterno.

4. Toccare e attendere il completamento della configurazione.

## <span id="page-14-0"></span>Utilizzo quotidiano

- 5. È possibile visualizzare una singola telecamera alla volta <sup>o</sup> creare una vista suddivisa con un massimo di <sup>16</sup> telecamere.
- 6. Quando l'app AXIS Companion <sup>4</sup> TV viene aperta, leggere le istruzioni visualizzate sullo schermo relative alla modalità di navigazione nell'app.

### **Monitoraggio di uno spazio ristretto**

Utilizzare il formato corridoio per sfruttare al meglio il campo visivo completo in uno spazio lungo <sup>e</sup> stretto, ad esempio una scala, un corridoio, una strada <sup>o</sup> un tunnel.

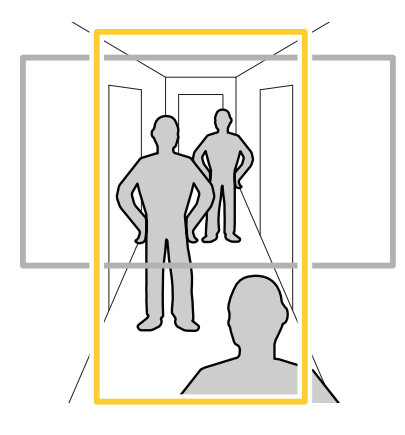

- 1. Orientare la telecamera <sup>o</sup> l'obiettivo su un campo visivo verticale.
- 2. In AXIS Companion, andare <sup>a</sup> <sup>&</sup>gt; **Cameras (Telecamere)**.
- 3. Sulla riga della telecamera che si desidera impostare, fare clic su <sup>&</sup>gt; **Image settings (Impostazioni immagini)**.
- 4. Nella scheda **Appearance (Aspetto)**, selezionare un angolo adatto per **Orientation (Orientamento)**.
- 5. Fare clic su **Close (Chiudi)**.

### **Connessione <sup>a</sup> un videocitofono**

È possibile collegare un videocitofono all'app desktop AXIS Companion <sup>e</sup> all'app per dispositivi mobili. In questo modo <sup>è</sup> possibile rispondere alle chiamate, sbloccare una porta <sup>e</sup> visualizzare un video di un videocitofono sul dispositivo mobile.

#### Nota

Per sbloccare una porta, il videocitofono deve essere collegato correttamente alla serratura elettronica della porta. La documentazione per il videocitofono contiene informazioni su come effettuare correttamente questo collegamento. Per trovare la documentazione relativa al videocitofono, andare <sup>a</sup> *[axis.com/products/access-control/network-door-stations](https://www.axis.com/products/access-control/network-door-stations)*

#### Nota

Verificare che il videocitofono sia connesso alla stessa rete del computer, altrimenti non verrà visualizzato nell'elenco dei dispositivi nelle app AXIS Companion.

### **Collegamento dell'app desktop <sup>a</sup> un videocitofono**

- 1. Nell'app desktop AXIS Companion, andare a **124 > Cameras (Telecamere)**.
- 2. Fare clic su **Add devices (Aggiungi dispositivi)** <sup>e</sup> aggiungere il videocitofono.

## <span id="page-15-0"></span>Utilizzo quotidiano

È ora possibile rispondere al videocitofono con l'app desktop AXIS Companion.

### **Collegamento dell'app per dispositivi mobili <sup>a</sup> un videocitofono**

- 1. *[Collegamento](#page-14-0) dell'app desktop <sup>a</sup> un videocitofono <sup>a</sup> pagina [15](#page-14-0)*.
- 2. Avviare l'app per dispositivi mobili AXIS Companion 4.
- 3. Accedere allo stesso account MyAxis utilizzato per l'app desktop.

È ora possibile rispondere al videocitofono con l'app AXIS Companion <sup>4</sup> per dispositivi mobili.

Concedere ad altri utenti l'accesso al videocitofono:

- 1. Dall'app desktop AXIS Companion, andare a **10 > Users (Utenti)**.
- 2. Invitare l'utente al sito.

Disattivare le chiamate dal videocitofono:

- 1. Nell'app per dispositivi mobili AXIS Companion 4, andare <sup>a</sup> **Utente**.
- 2. Andare <sup>a</sup> **Notifications (Notifiche)** <sup>e</sup> disattivare **Door station calls (Chiamate videocitofono)**.

### **Aggiunta di telecamere al sito**

1. Collegare le telecamere allo switch PoE integrato dei registratori <sup>o</sup> <sup>a</sup> uno switch PoE esterno.

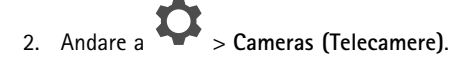

- 3. Fare clic su **Add devices (Aggiungi dispositivi)**.
- 4. Selezionare i dispositivi che si desidera aggiungere al sito.

Se i dispositivi sono protetti da password, è necessario immettere la password prima di poterli selezionare.

#### Nota

In caso di dispositivi non sono supportati, è possibile fare clic su **Read more (Scopri di più)** per comprendere il motivo per cui non sono supportati.

- 5. Fare clic su **Next (Avanti)**.
- 6. Inserire una password.

Questa password viene utilizzata per accedere alle pagine Web dei dispositivi <sup>o</sup> alla modalità offline nell'app AXIS Companion per dispositivi mobili.

- 7. Fare clic su **Next (Avanti)**.
- 8. Nella pagina **Ready to install (Pronto per l'installazione)**, potrebbe essere presente un elenco di telecamere da ripristinare. In questo caso, fare clic sul collegamento **Restore device (Ripristina dispositivo)** per risolvere il problema nella pagina Web del dispositivo.
- 9. Fare clic su **Finish (Fine)** <sup>e</sup> attendere che AXIS Companion configuri le telecamere.

### Nota

La configurazione può durare alcuni minuti.

# <span id="page-16-0"></span>Utilizzo quotidiano

# **Rimozione di una telecamera dal sito**

- 1. Andare a **C** > Telecamere.
- 2. Sulla riga della telecamera che si desidera rimuovere, fare clic su  $\bullet$  > Remove (Rimuovi).
- 3. In caso di registrazioni in corso sulla telecamera, selezionare **Arresta registrazione continua <sup>e</sup> su movimento** per interromperle.

 $\bullet$ 

4. Fare clic su **OK (OK)**.

## Risoluzione di problemi

## Risoluzione di problemi

## **Indicatori LED**

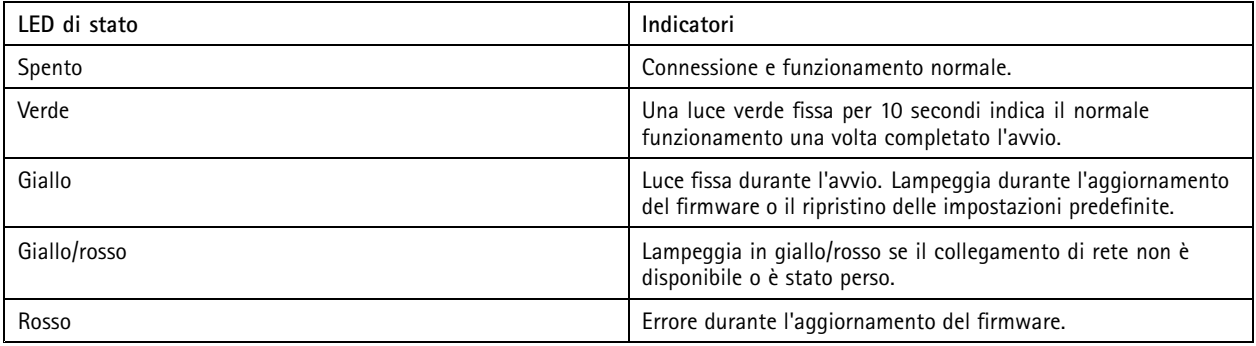

## **Problemi tecnici, indicazioni <sup>e</sup> soluzioni**

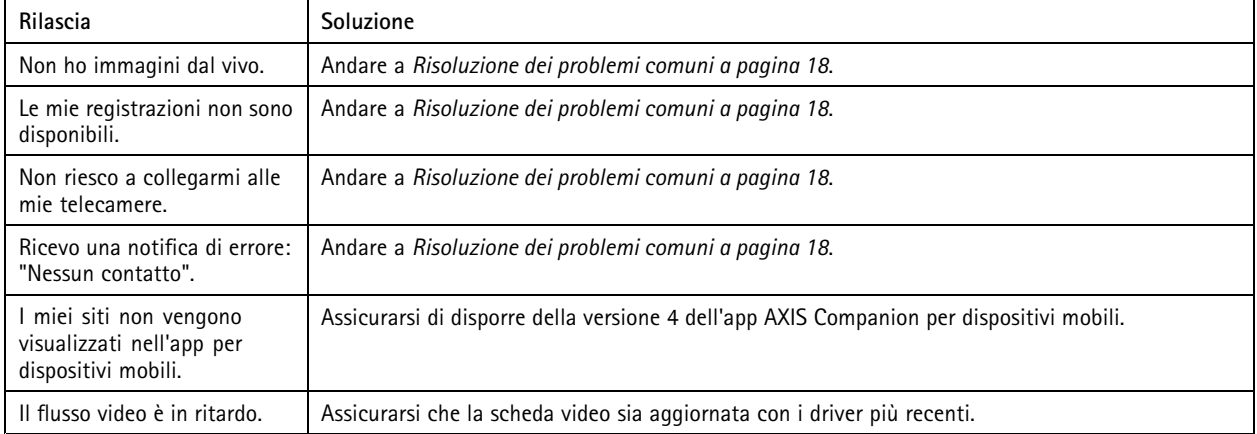

### **Risoluzione dei problemi comuni**

Prima di riavviare, configurare <sup>o</sup> ripristinare i dispositivi, si consiglia di salvare un report di sistema.

Vedere *[Salvataggio](#page-19-0) di un report di sistema <sup>a</sup> pagina [20](#page-19-0)*.

- 1. Controllare che le telecamere <sup>e</sup> il registratore siano alimentati.
- 2. Verificare di essere connessi a Internet.
- 3. Verificare che la rete funzioni.
- 4. Controllare che le telecamere siano connesse alla stessa rete del computer <sup>a</sup> meno che non ci si trovi in remoto.

Ancora problemi?

5. Verificare che le telecamere, il registratore <sup>e</sup> l'app desktop AXIS Companion dispongano degli aggiornamenti software <sup>e</sup> del firmware più recenti.

Vedere *[Aggiornamento](#page-18-0) del firmware <sup>a</sup> pagina [19](#page-18-0)*.

6. Riavviare l'app desktop AXIS Companion.

## <span id="page-18-0"></span>Risoluzione di problemi

7. Riavviare le telecamere <sup>e</sup> il registratore.

#### Ancora problemi?

8. Effettuare un hard reset delle telecamere <sup>e</sup> del registratore, per ripristinare completamente i valori predefiniti di fabbrica.

Vedere *Hard reset di una telecamera <sup>a</sup> pagina 19* <sup>e</sup> *Hard reset di un [registratore](#page-19-0) <sup>a</sup> pagina [20](#page-19-0)*.

9. Aggiungere nuovamente le telecamere ripristinate al sito.

#### Ancora problemi?

10. Aggiornare la scheda grafica con i driver più recenti.

#### Ancora problemi?

11. Salvare un report di sistema <sup>e</sup> contattare il *[supporto](https://www.axis.com/companion/support) tecnico Axis*.

Vedere *[Salvataggio](#page-19-0) di un report di sistema <sup>a</sup> pagina [20](#page-19-0)*.

## **Aggiornamento del firmware**

I nuovi aggiornamenti firmware offrono una serie di funzionalità, funzioni <sup>e</sup> miglioramenti per la sicurezza più recenti <sup>e</sup> ottimizzati.

- 1. Accedere alla pagina Web del dispositivo principale.
- 2. Andare <sup>a</sup> **System (Sistema)** <sup>&</sup>gt; **Maintenance (Manutenzione)** <sup>e</sup> fare clic su **Upgrade (Aggiorna)** in **Firmware upgrade (Aggiornamento firmware)**.
- 3. Seguire le istruzioni visualizzate sullo schermo.

## **Hard reset di una telecamera**

### Nota

Un hard reset non influirà sulle registrazioni.

#### Nota

Un hard reset ripristinerà tutte le impostazioni, compreso l'indirizzo IP.

1. Selezionare la telecamera di cui si desidera eseguire l'hard reset <sup>e</sup> rimuoverla dal sito.

Vedere *Rimozione di una [telecamera](#page-16-0) dal sito <sup>a</sup> pagina [17](#page-16-0)*.

- 2. Scollegare l'alimentazione dal dispositivo.
- 3. Tenere premuto il pulsante di comando sul dispositivo <sup>e</sup> quindi ricollegare il cavo di alimentazione.

Tenere premuto il pulsante di comando per 15-30 secondi finché l'indicatore LED di stato non lampeggia in giallo.

4. Rilasciare il pulsante di comando.

Il processo è completo quando l'indicatore del LED di stato diventerà verde.

Il dispositivo è stato ora reimpostato alle impostazioni di fabbrica predefinite.

5. Aggiungere di nuovo la telecamera al sito, vedere *[Aggiunta](#page-15-0) di telecamere al sito <sup>a</sup> pagina [16](#page-15-0)*.

## <span id="page-19-0"></span>Risoluzione di problemi

### **Hard reset di un registratore**

### **AAVVISO**

Spostare il registratore molto attentamente quando è acceso. Mosse improvvise <sup>o</sup> urti potrebbero danneggiare il disco rigido.

### **AAVVISO**

Un hard reset rimuoverà la password di crittografia salvata per il disco rigido. Dimenticare la password di crittografia per un'unità disco rigido crittografata comporterà la perdita permanente di tutte le registrazioni.

#### Nota

Un hard reset ripristinerà tutte le impostazioni, compreso l'indirizzo IP.

1. Spegnere il registratore:

Premere il pulsante dell'alimentazione nella parte anteriore del registratore per 4-5 secondi fino <sup>a</sup> quando viene emesso un segnale acustico.

- 2. Attendere che il registratore sia spento, quindi girarlo per accedere al pulsante di comando.
- 3. Tenere premuto il pulsante di comando. Premere <sup>e</sup> rilasciare il pulsante di accensione per avviare il registratore. Rilasciare il pulsante di comando dopo 15 - 30 secondi quando l'indicatore LED lampeggerà in giallo.
- 4. Riposizionare lentamente il registratore.
- 5. Il processo è completo quando l'indicatore del LED di stato diventerà verde. Il dispositivo è stato reimpostato alle impostazioni di fabbrica predefinite. Se nessun server DHCP è disponibile sulla rete, l'indirizzo IP predefinito è 192.168.0.90.
- 6. Reimpostare le telecamere collegate al registratore. Vedere *Hard reset di una [telecamera](#page-18-0) <sup>a</sup> pagina [19](#page-18-0)*.
- 7. Se il disco rigido è crittografato, deve essere montato manualmente dopo il ripristino del registratore:
	- 7.1 Accedere alla pagina Web del dispositivo.
	- 7.2 Andare <sup>a</sup> **System (Sistema)** <sup>&</sup>gt; **Storage (Archiviazione)** <sup>e</sup> fare clic su **Mount (Monta)**.
	- 7.3 Immettere la password di crittografia utilizzata durante la crittografia del disco rigido.

### **Salvataggio di un report di sistema**

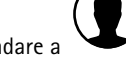

1. In AXIS Companion, andare <sup>a</sup> <sup>&</sup>gt; **Save System report (Salva rapporto di sistema)**.

2. Quando si registra un nuovo caso nell'helpdesk Axis, allegare il report di sistema.

Manuale per l'utente AXIS Companion Bullet mini LE © Axis Communications AB, 2018 - 20 2

Ver . M13.2  $02^{\circ}$ 1 Codice T1 0124169